# 03 電子メールソフトの設定 for Macintosh

# 01 Outlook Express 5 [OS9]

「OutlookExpress5」は、Macintosh の OS9 のパソコンにあらかじめインストールしてある電子メールソフトです。 ここでは、「OutlookExpress5」の設定方法をご説明します。 なお、ソフトのバージョンによって、内容が多少異なる場合がありますのでご了承下さい。

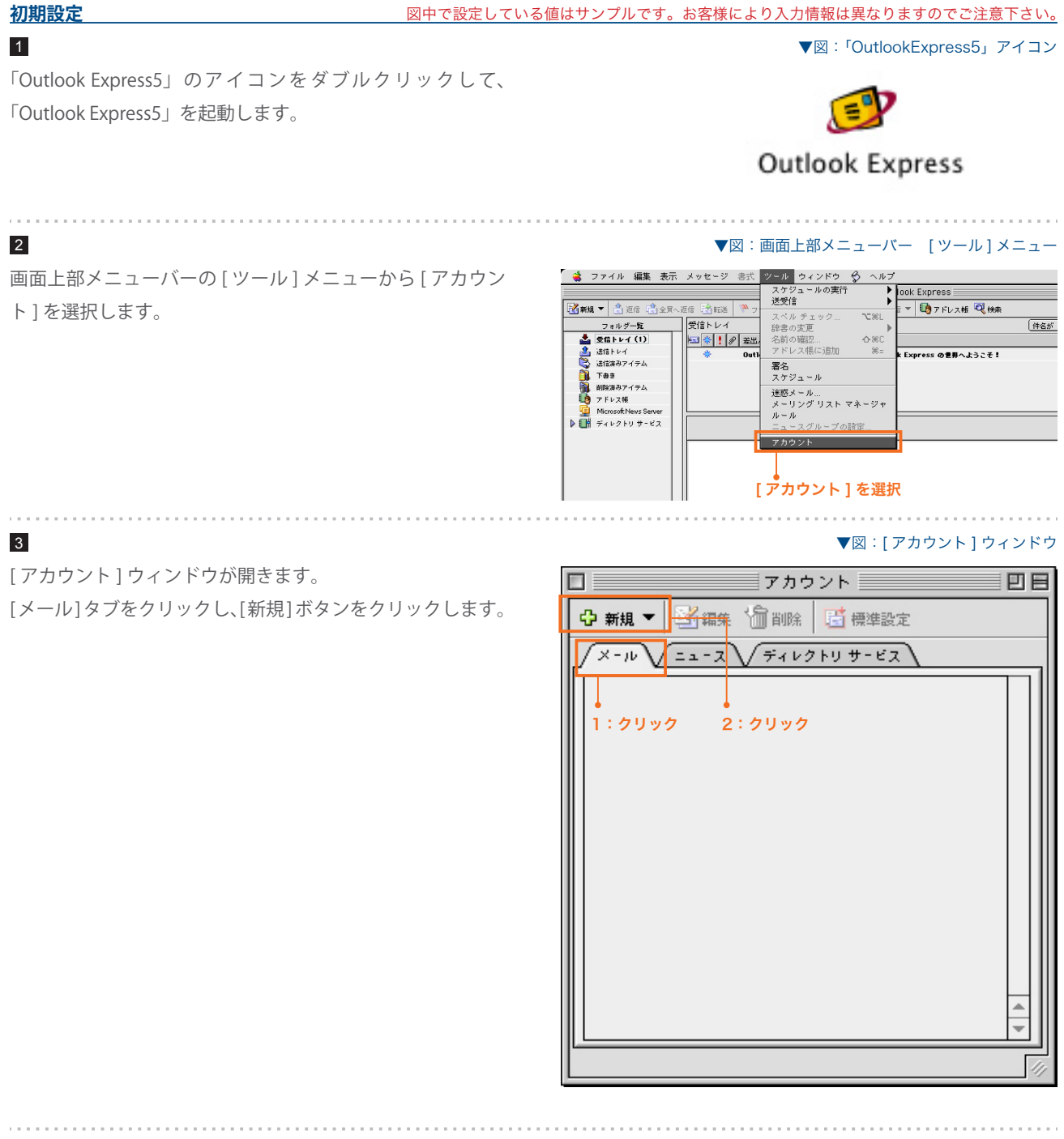

電子メールのご利用方法 - 03 電子メールソフトの設定方法 for Macintosh - 01 OutlookExpress5[OS9]

#### 4

[ アカウント設定アシスタント ] に従い、各項目を設定して いきます。

#### **表示名** 1

以下の項目を設定します。

5

 $\sim 10^{-1}$ 

**電子メールアドレス** 2

入します。

送信するメールの差出人欄に表示されます。お好みの名前 を入力してください。

入力したら [右向きの矢印] ボタンをクリックします。

「すでに持っている電子メールを使う」にチェックをします。

入力したら [右向きの矢印] ボタンをクリックします。

サイト管理ページで設定した、 お客様のメールアドレスを記

電子メールエイリアス @ドメイン名

#### ▼図:[ アカウント設定アシスタント ] ウィンドウ

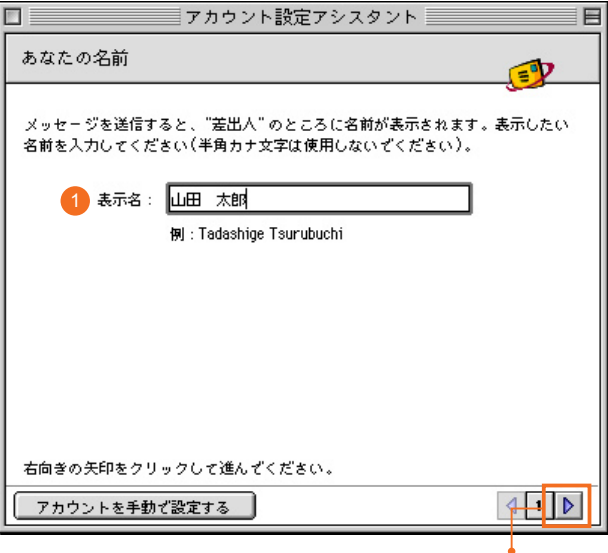

2:クリック

#### ▼図:[アカウント設定アシスタント]

# $\blacksquare$ インターネット電子メールアドレス  $\mathbb{Z}$ **電子メールのアドレスは、ほかのユーザーがあなたに電子メールを送信するために** 使います。 ●すでに持っている電子メール アドレスを使う ––●1:チェックする 2 電子メール アドレス: info@syng.jp 例:someone@microsoft.com ○ 新しい Hotmail のアカウントを申し込む 右向きの矢印をクリックして進んずください。  $| \cdot |$ アカウントを手動で設定する 2:クリック

. . . . . . . . . . . . . . . . . .

▼図:[アカウント設定アシスタント]

電子メールのご利用方法 - 03 電子メールソフトの設定方法 for Macintosh - 01 OutlookExpress5[OS9]

#### 6

以下の項目を設定します。

**受信メールサーバーの種類** 1 『POP』 を選択します。

**受信メール (POP) サーバー** 2

pop3.ドメイン名 『SYNERGY 設 定 通 知 メ ー ル 』 に 記 載 さ れ て い る [POP3( 受信 ) サーバ ] を入力します。

#### **送信メール (SMTP) サーバー** 3

ご利用プロバイダ指定の送信 (SMTP) サーバ

ご利用プロバイダ指定の送信(SMTP)サーバを設定します。 プロバイダ契約時に通知された書類・メール等をご確認い ただくか、お使いのプロバイダ様にお問い合わせ下さい。 または、「smtp.ドメイン名」でも使用可能ですが、お使 いのプロバイダによっては接続が不安定になる場合があり ますので、プロバイダ指定の送信サーバ設定を推奨します。

入力したら [ 右向きの矢印 ] ボタンをクリックします。

以下の項目を設定します。

#### **アカウント ID** 1

サイト管理ページで設定した [ ユーザ名 ] を記入します。

#### **パスワード** 2

サイト管理ページで設定した [ パスワード ] を記入します。

入力したら [ 右向きの矢印 ] ボタンをクリックします。

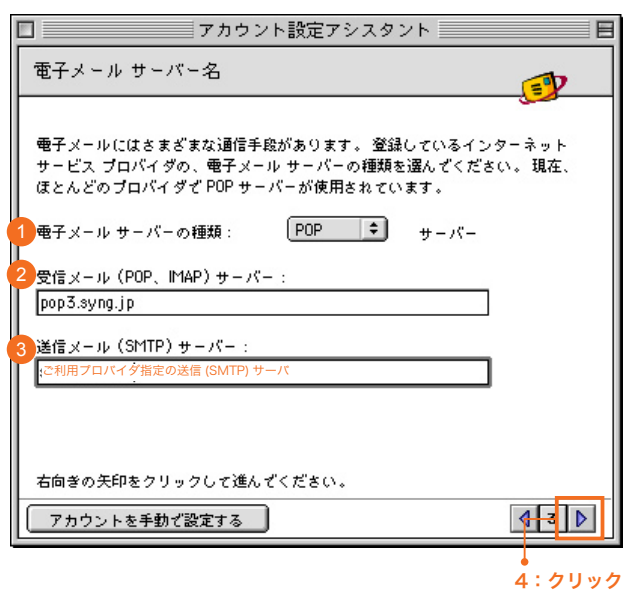

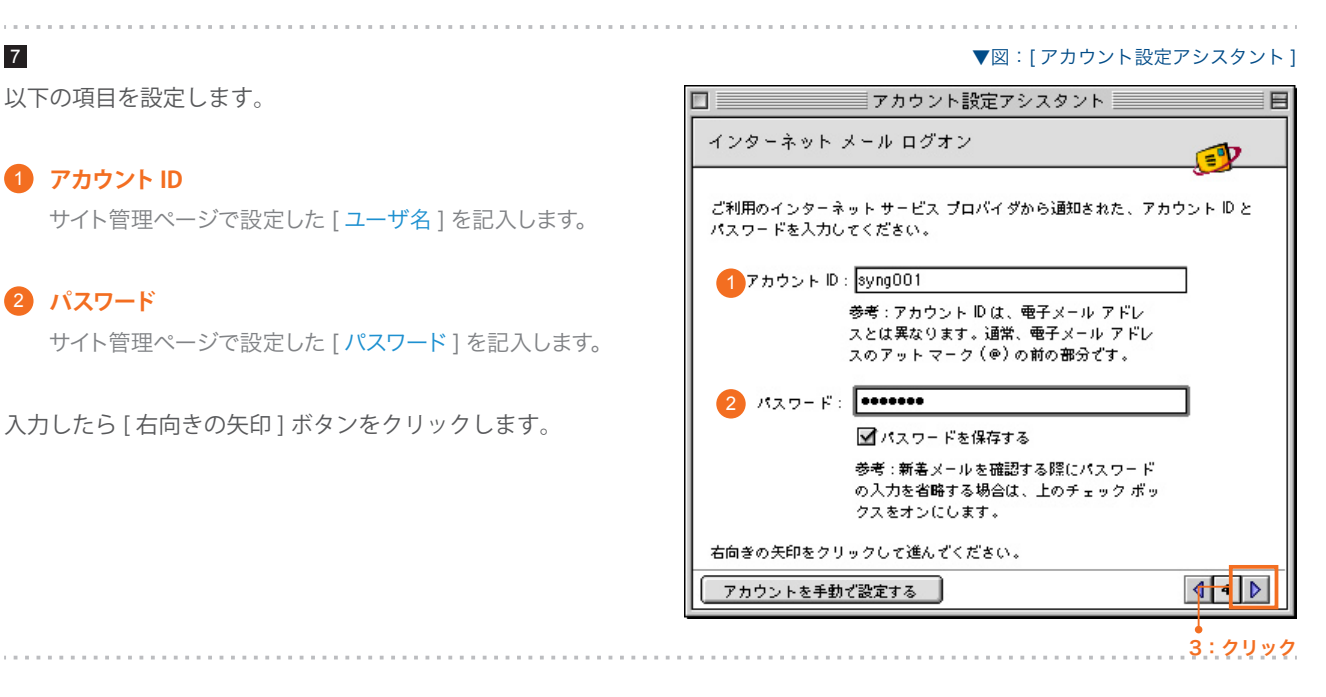

▼図:[ アカウント設定アシスタント ]

電子メールのご利用方法 - 03 電子メールソフトの設定方法 for Macintosh - 01 OutlookExpress5[OS9]

#### 8

以下の項目を設定します。

#### **アカウント名** 1

このアカウントの名前を設定します。任意でかまいません。

入力したら [ 完了 ] ボタンを押します。

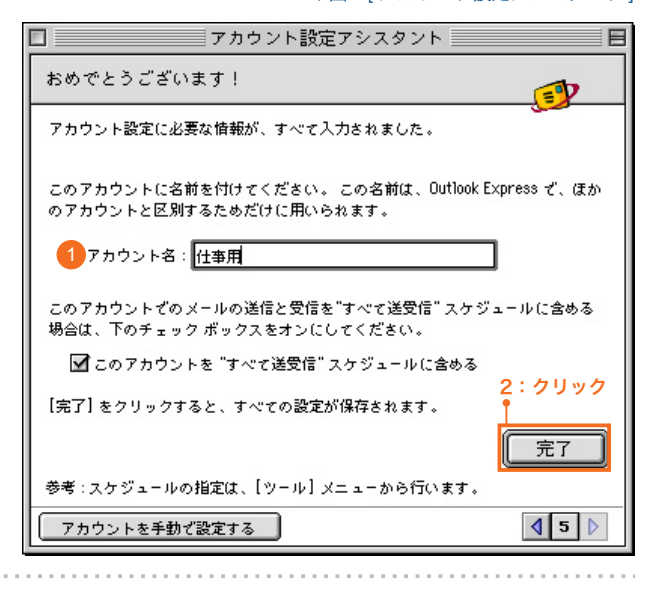

#### 9

[ アカウント ] ウィンドウの [ メール ] タブに、設定したアカ ウントが表示されます。

クローズボタンをクリックしてウィンドウを閉じます。

以上で初期設定が完了しました。

▼図:[ アカウント ] ウィンドウ クローズボタン  $\boxed{\square}$ アカウント 凹目 ☆ 新規 ▼ | 図 編集 〈偏 削除 │ **时** 標準設定  $\overline{x-n}\sqrt{2a-2}\sqrt{7+17+17+62}$ H 仕事用 (POP) 設定したアカウントが表示された。

#### **設定情報を変更するには**

. . . . . . . . . . . . . . . . . .

設定内容に誤りや変更があった場合は、以下の手順に従って各項目を設定し直します。

#### $1$

画面上部メニューバーの [ ツール ] メニューから [ アカウン ト ] を選択します。

#### ▼図:画面上部メニューバー [ ツール ] メニュー

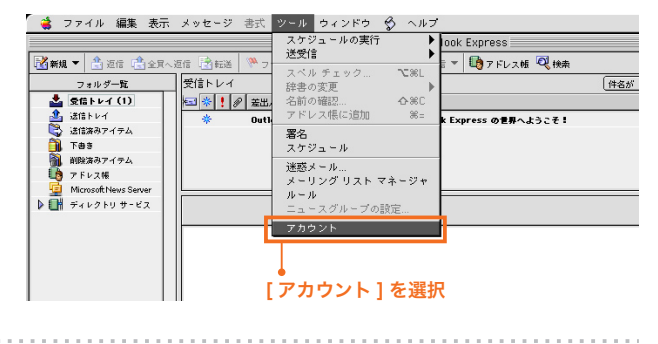

▼図:[ アカウント ] ウィンドウ

電子メールのご利用方法 - 03 電子メールソフトの設定方法 for Macintosh - 01 OutlookExpress5[OS9]

#### 2

[ アカウント ] ウィンドウが開きます。

設定を変更したい電子メールアカウントをダブルクリックし ます。

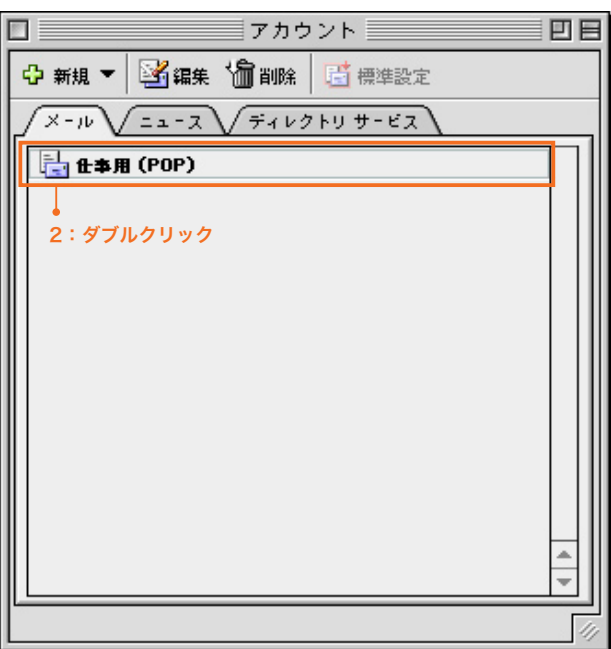

3

[ アカウントの編集 ] ウィンドウが開きます。 [アカウントの設定] タブをクリックし、各項目を設定します。

設定が完了したら [OK] ボタンをクリックして、[ アカウント の編集 ] ウィンドウを閉じます。

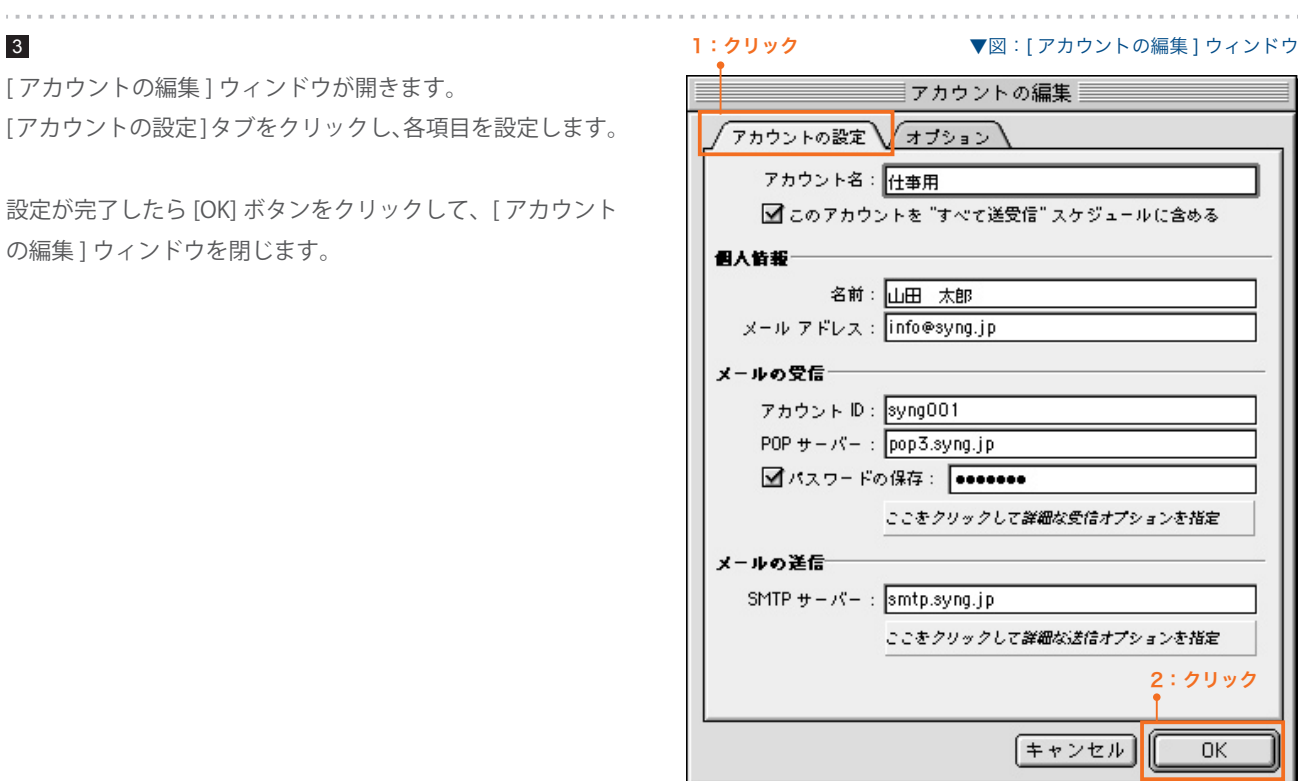

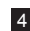

クローズボタンを押して [ アカウント] ウィンドウを閉じます。 これで設定の変更は終了です。

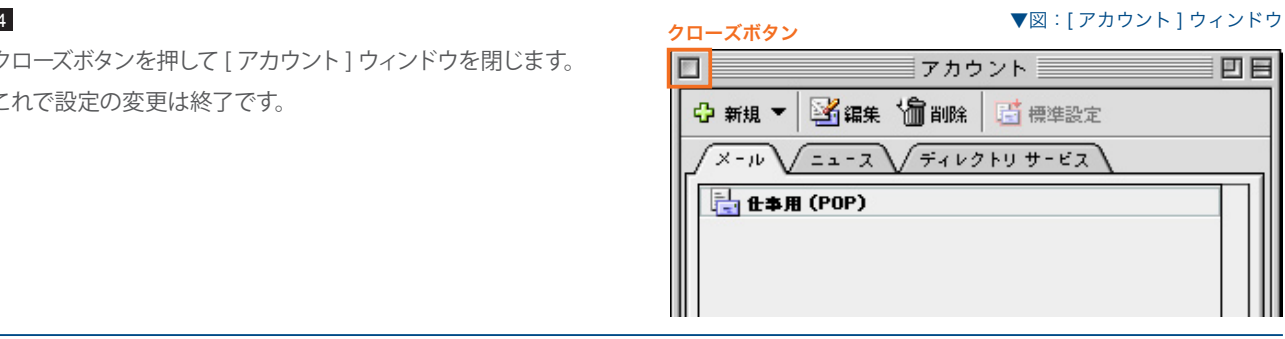